### IOP EventsAir Abstract submission portal

### **Background**

The IOP conferences team is launching a new Events online system which will update the look and feel of our conferences websites, as well as the functionalities for abstract submission and registration to our conferences. If you are interested in a particular conference and want to submit an abstract to it, you can find the link to submit your abstract via the conference website, under "Abstracts".

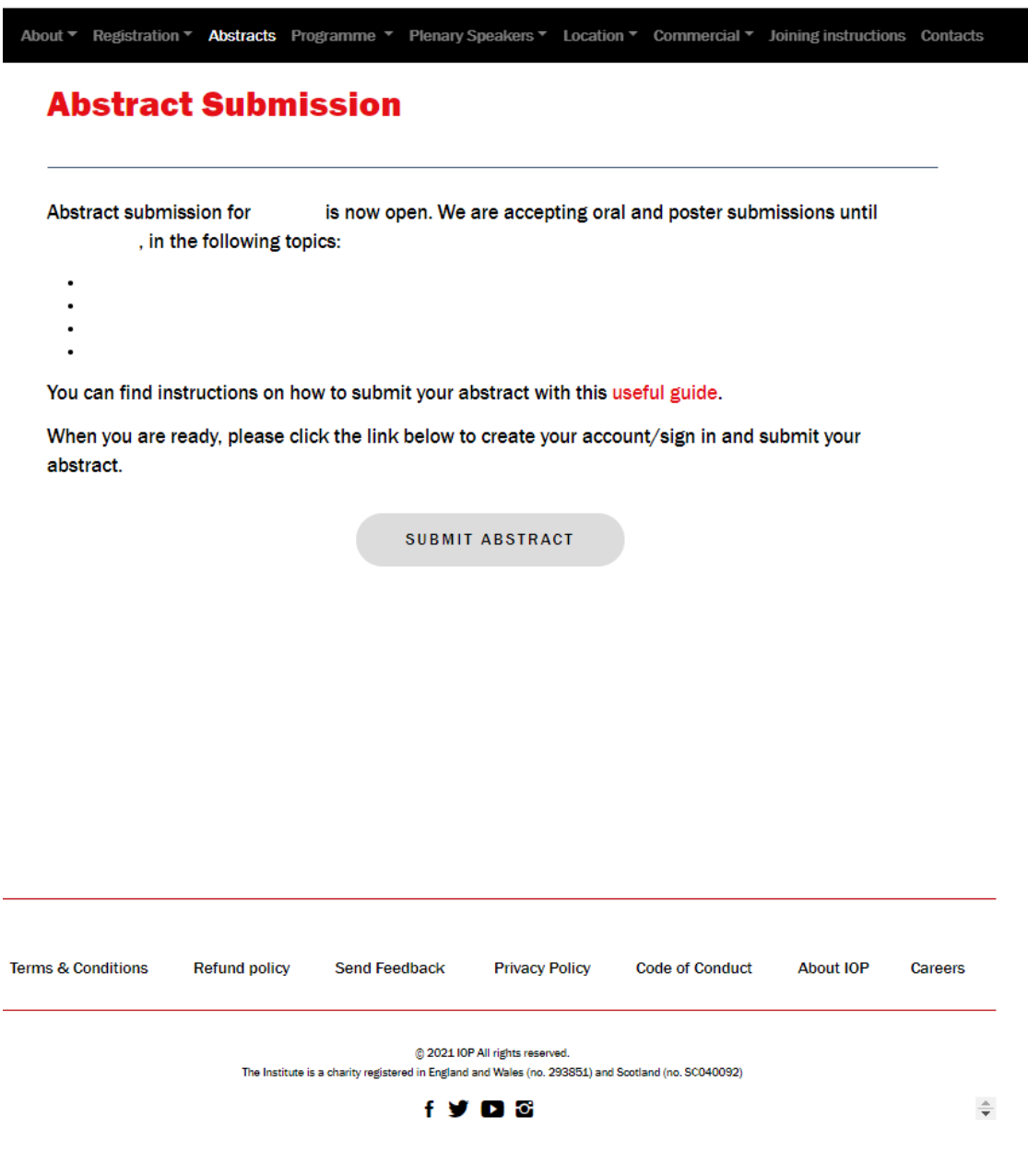

37 Caledonian Road, London N1 9BU | +44 (0) 20 7470 4800 | iop.org | @PhysicsNews

#### Creating an account

To access the abstract submission portal, your will be asked to login or to create an account. This step is mandatory.

Abstract submission

Welcome to the abstract submission portal for [[EVENTNAME]].

Contributions for oral and poster presentations are invited. Abstracts of a maximum of xxx words/one A4 page (including figures and references) should be submitted online by [[DATE]].

To begin the submission process, please create an account or sign in below.

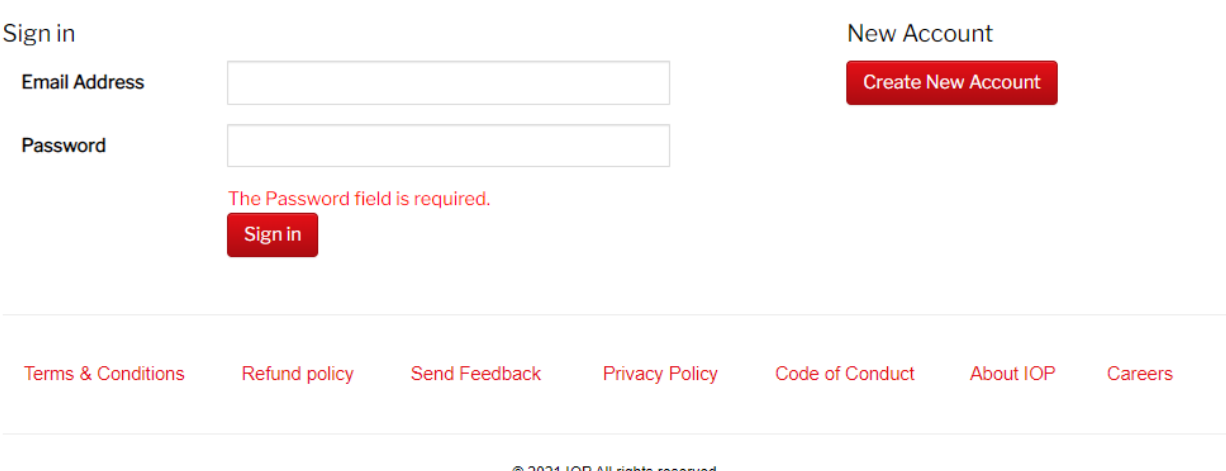

The Institute is a charity registered in England and Wales (no. 293851) and Scotland (no. SC040092)

Note: When creating an account, please make sure that you make a note of the email address and password you used. If you already have an account, please login in. You can click on "Forgotten your password?" if you need to reset it.

#### Update your contact details

You will then be asked to update your contact details before proceeding. This step is essential if this is your first time logging in to our new portal.

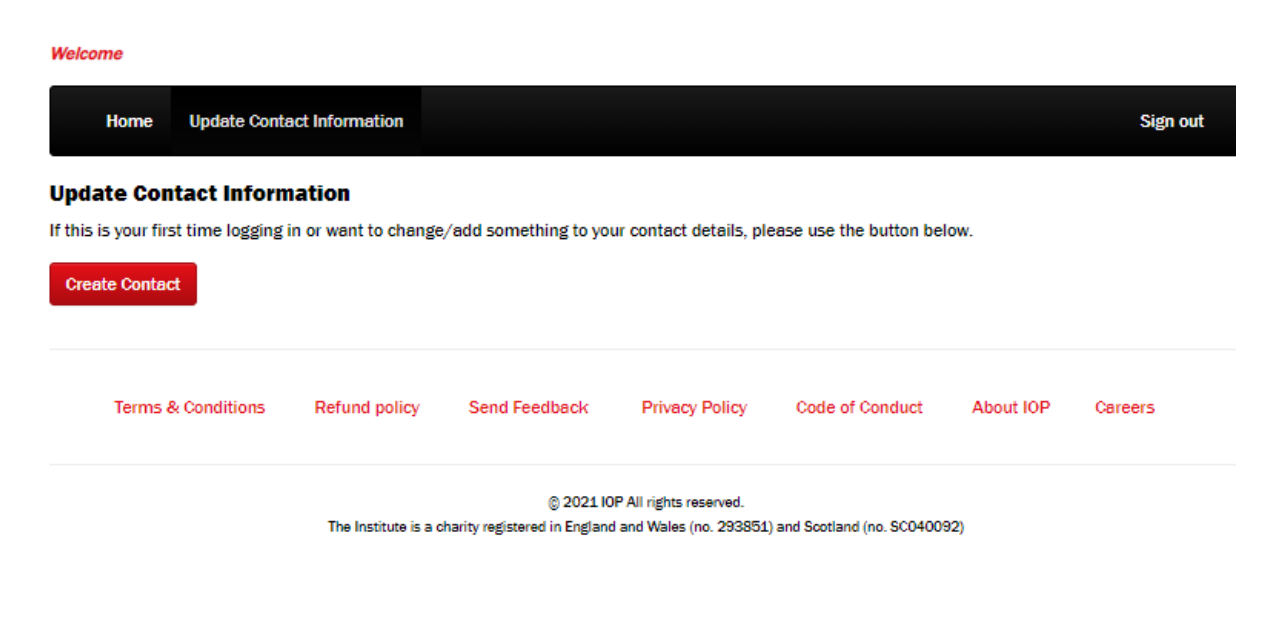

37 Caledonian Road, London N1 9BU | +44 (0) 20 7470 4800 | iop.org | @PhysicsNews

<sup>@ 2021</sup> IOP All rights reserved.

You will need to fill in your details as per below. Please note that name, surname, gender and early career researcher fields are mandatory.

33%

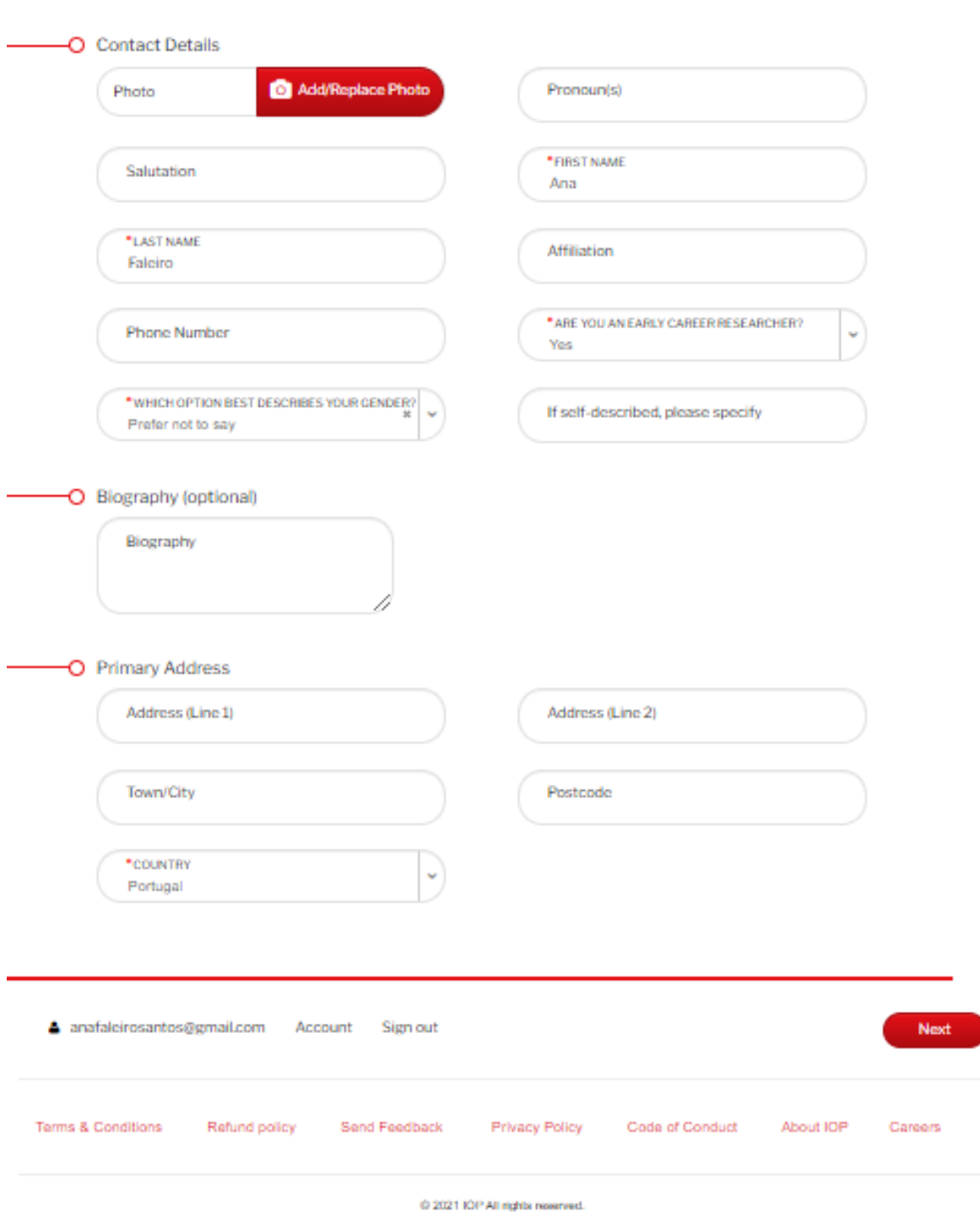

The Institute is a charity registered in England and Wales (no. 293851) and Scotland (no. SC040092)

37 Caledonian Road, London N1 9BU | +44 (0) 20 7470 4800 | iop.org | @PhysicsNews

Once you finish, you can submit your details.

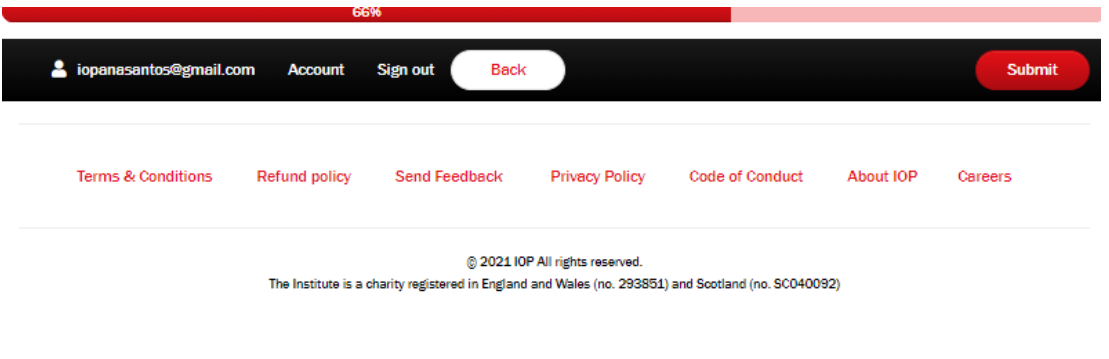

### Submitting your abstract

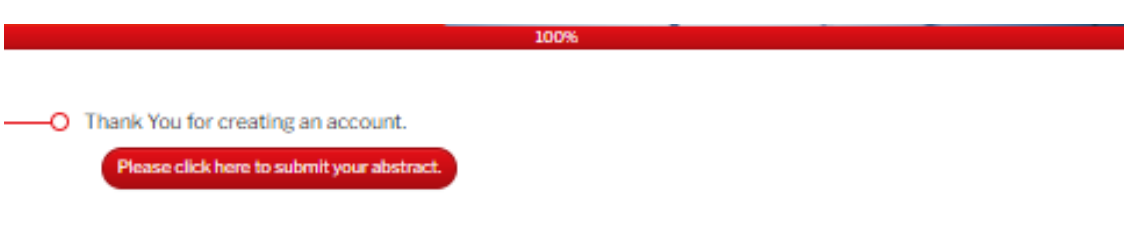

Once your details are up to date, you can click on the portal homepage which will give you quick instructions on how to navigate the portal:

- 1. Update/change your contact details on the Contact Details tab
- 2. Submit your abstract on the Abstract submission tab
- 3. Edit you abstract(s) after submitting.

**Welcome Ana Santos** 

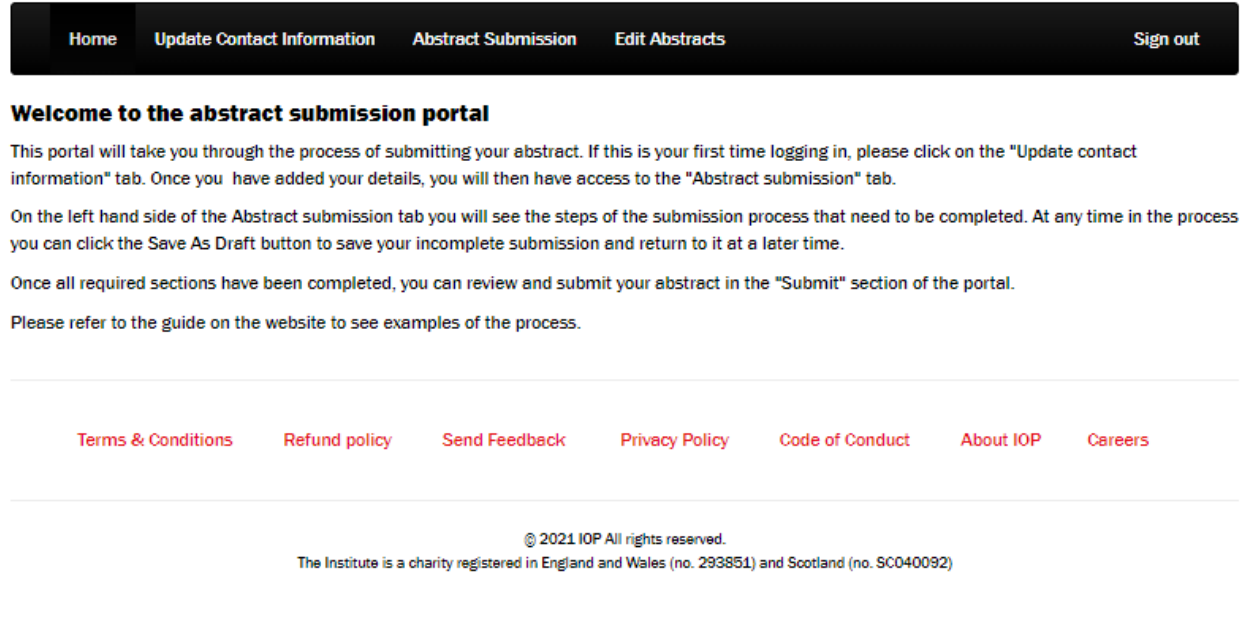

37 Caledonian Road, London N1 9BU | +44 (0) 20 7470 4800 | iop.org | @PhysicsNews

### 1. Update/change your contact details on the Contact Details tab

This tab will show the details you have filled in when creating your account. If something has changed or you need to add anything, please use the Edit Contact Details.

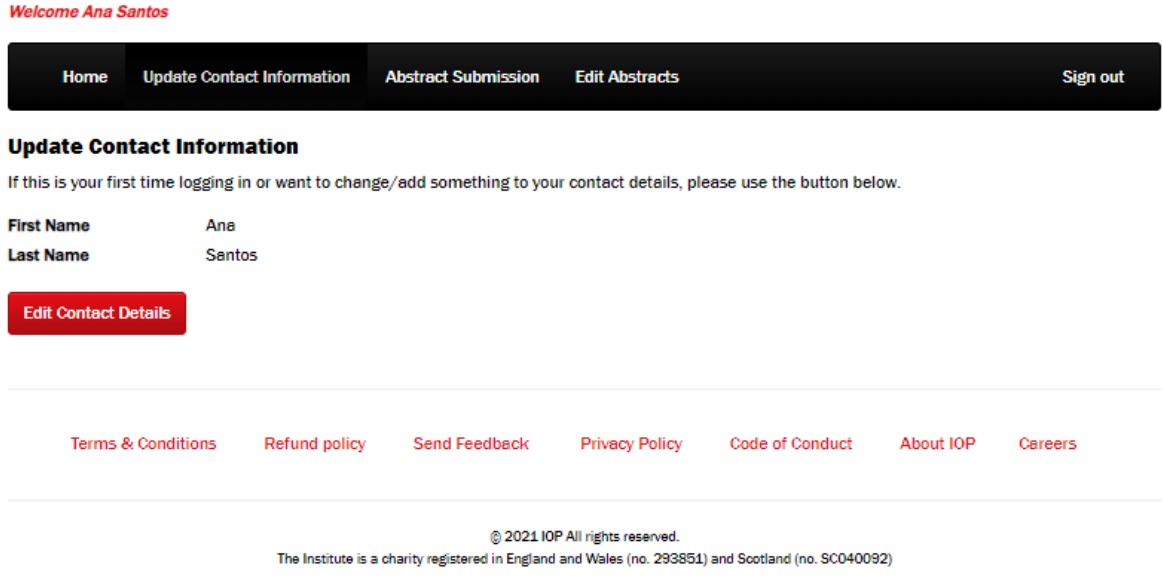

### 2. Submit your abstract on the Abstract submission tab

Following the navigation on the left of the page, please add the following abstract details to your submission:

- Abstract title and presentation type (indicate if you wish to apply for an oral or poster presentation, or if you are an invited or plenary speaker)

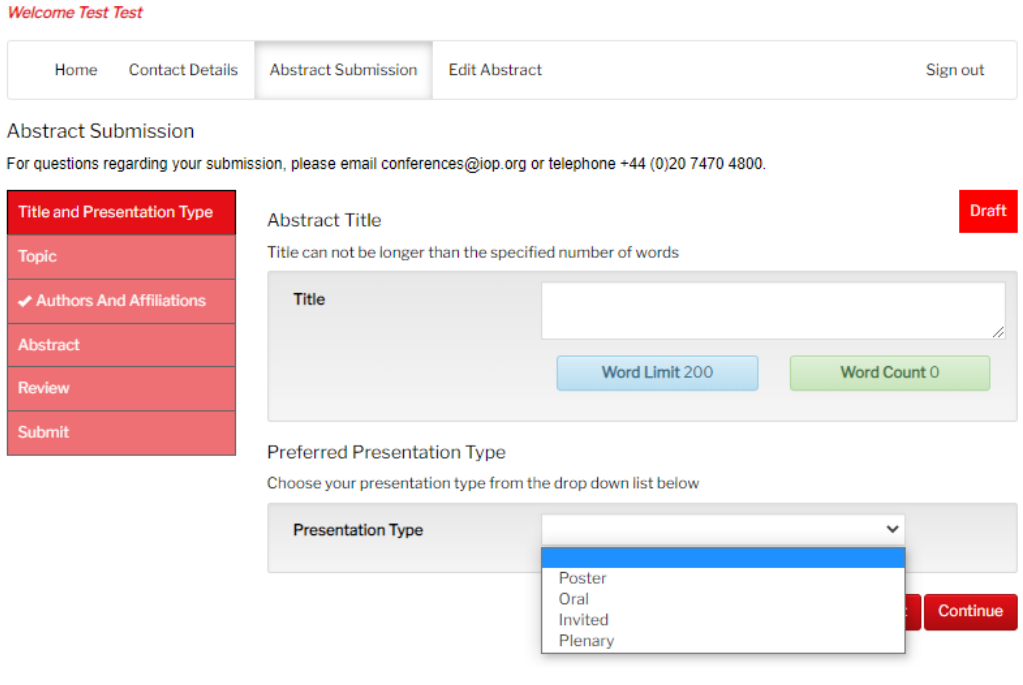

37 Caledonian Road, London N1 9BU | +44 (0) 20 7470 4800 | iop.org | @PhysicsNews

- Chose the topic of your submission from the ones available

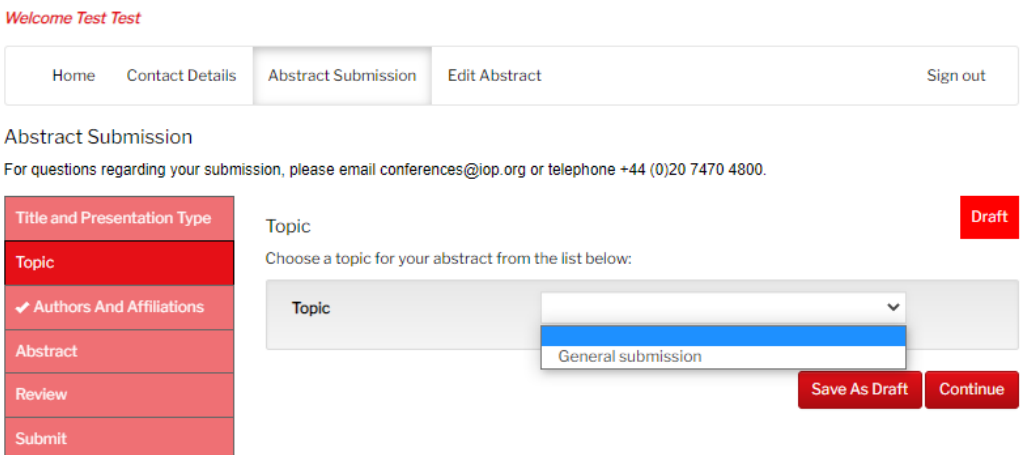

- Review your contact details as author, add the co-authors of your work (if any) and specify who the presenting author is

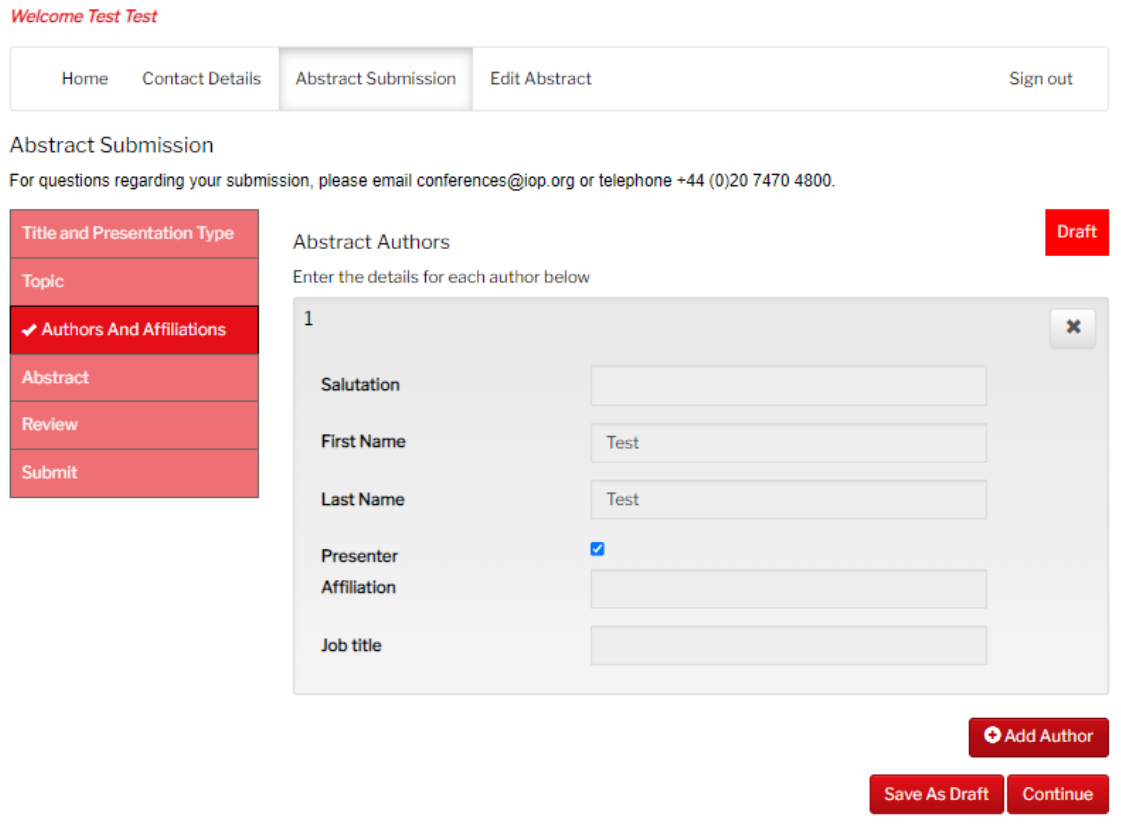

37 Caledonian Road, London N1 9BU | +44 (0) 20 7470 4800 | iop.org | @PhysicsNews

- Paste your abstract in plain text, as well as add any supporting images you might have

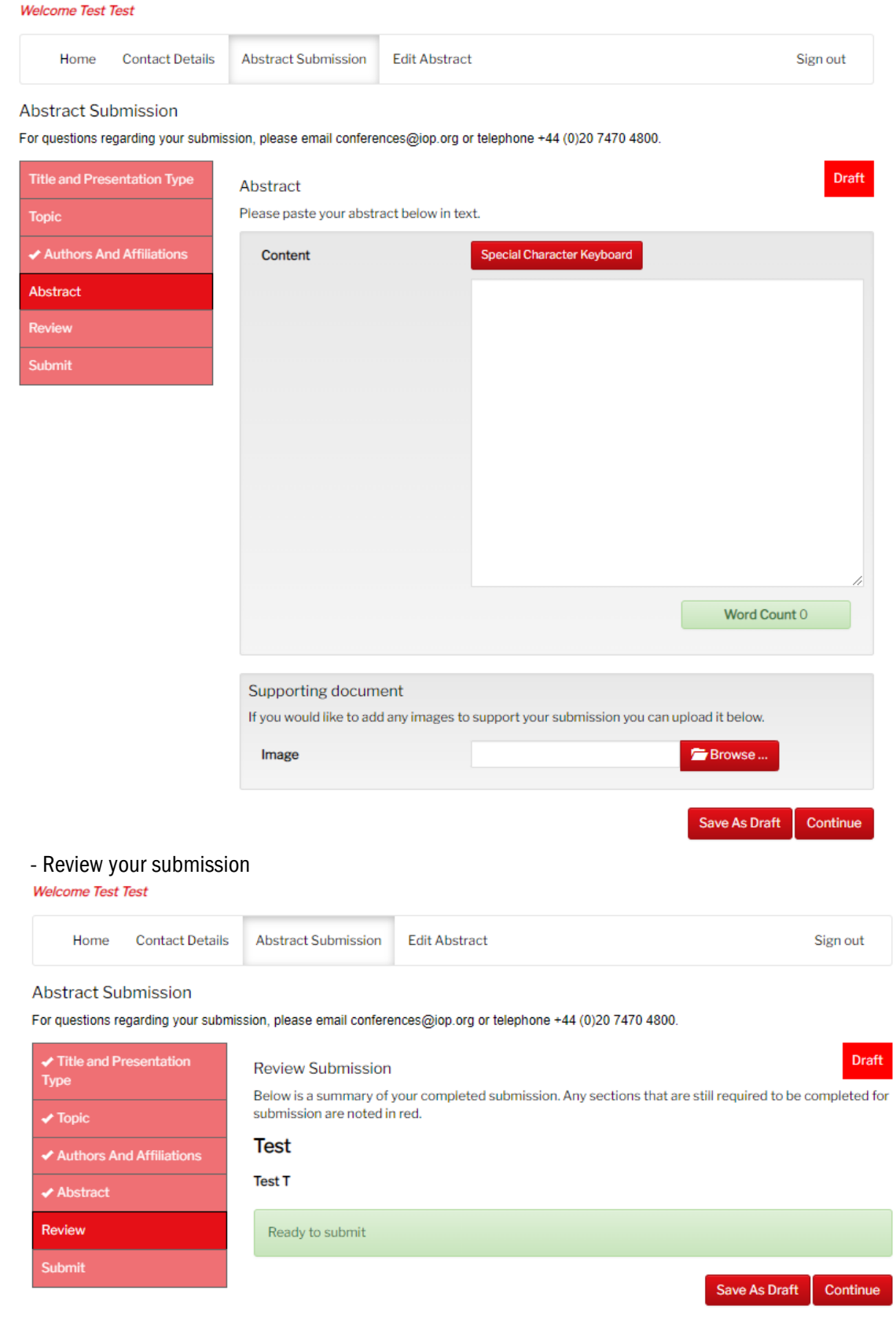

37 Caledonian Road, London N1 9BU | +44 (0) 20 7470 4800 | iop.org | @PhysicsNews

Note: any mandatory fields that have not been filled in will show as a red alert on this page, as well as an alert icon on the navigation. You won't be able to submit your work until these are filled in. Welcome Test Test

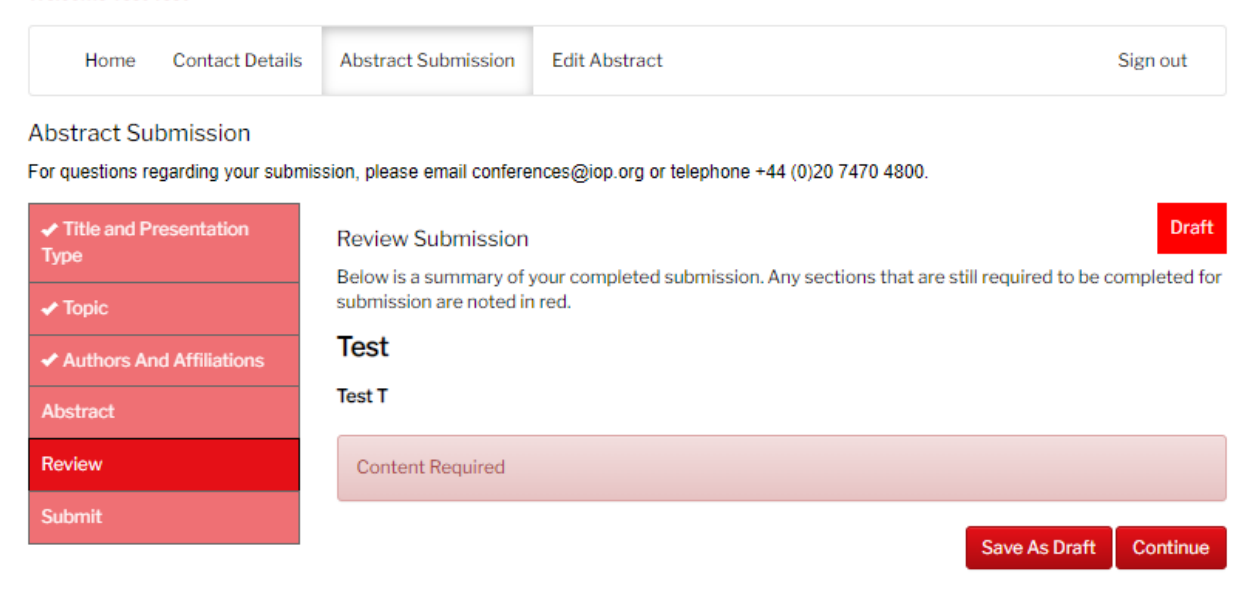

#### - Accept the terms and conditions and submit your work.

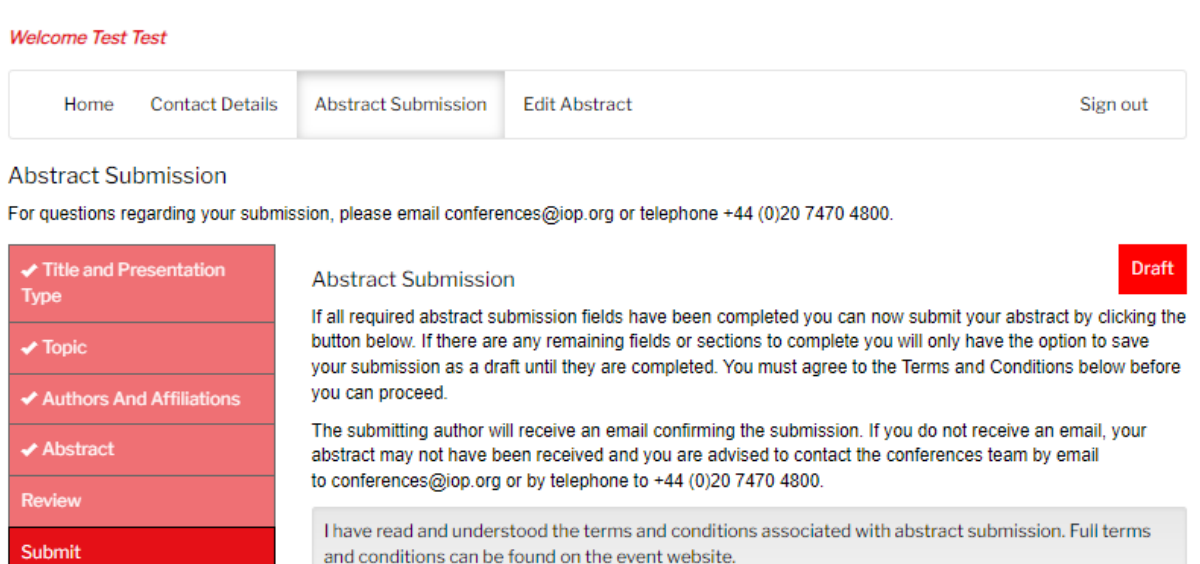

I agree to the above Terms and Conditions

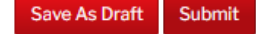

37 Caledonian Road, London N1 9BU | +44 (0) 20 7470 4800 | iop.org | @PhysicsNews

Edit Delete

Note: that as soon as you submit your abstract, you will receive an automated email with the details of the submission fro[m conferences@iop.org.](mailto:conferences@iop.org) Please check your spam folder or contact the team if you do not receive it.

Dear Willam Smith

Thank you for submitting an abstract to the event

#### **Abstract details**

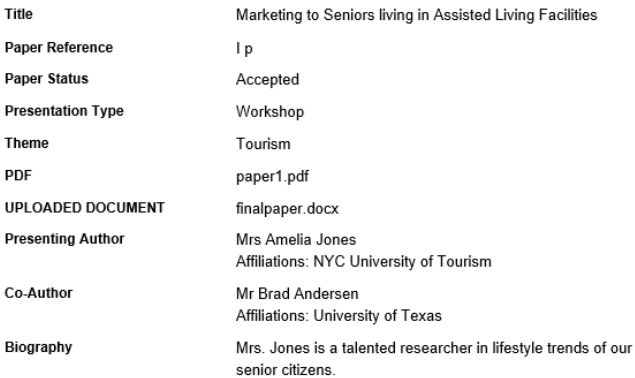

#### **Next steps**

 $\mathbf{I}$  $\overline{p}$ 

We will get in touch regarding the outcome shortly after the submission deadline.

If you would like to review or edit your submission, please use the following link:

#### **Abstract submission**

If you have any questions, please contact conferences@iop.org.

Best wishes.

The conferences team

Draft

#### 3. Edit you abstract(s) after submitting

In the Edit your Abstract tab, you will be able to check the status of your submission, as well as editing your work (until the abstract submission deadline).

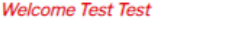

Untitled

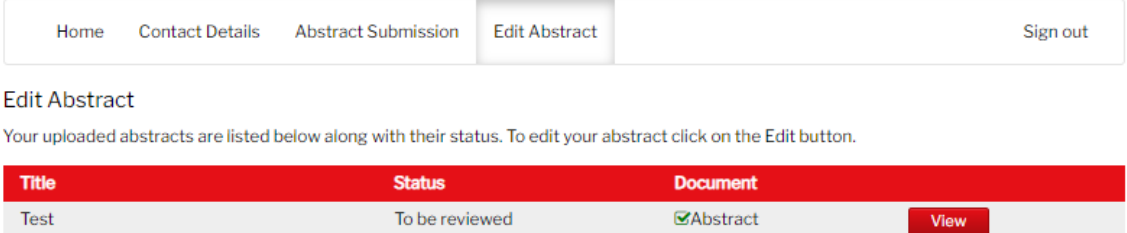

Note: You can access this page via the link you received on your Confirmation of Abstract submission email above. The outcome of your submission will be available on the portal and emailed to you once available*.*

We hope this guide has been useful. If you have any further questions, please email [conferences@iop.org.](mailto:conferences@iop.org)